## **Инструкция для регистрации на мероприятие**

Для подачи заявки на мероприятие необходимо войти под **существующим** аккаунтом или **создать** аккаунт (если его нет) на сайте *k14.ru*.

## **1. Вход в онлайн-платформу.**

Зайдите на сайт lk14.ru. Нажмите на кнопку "Войти". Введите вашу электронную почту в качестве логина и пароль. Переходите к пункту 3 данной инструкции. Если у вас ещё нет личной страницы на платформе, то переходите к следующему пункту 2 инструкции.

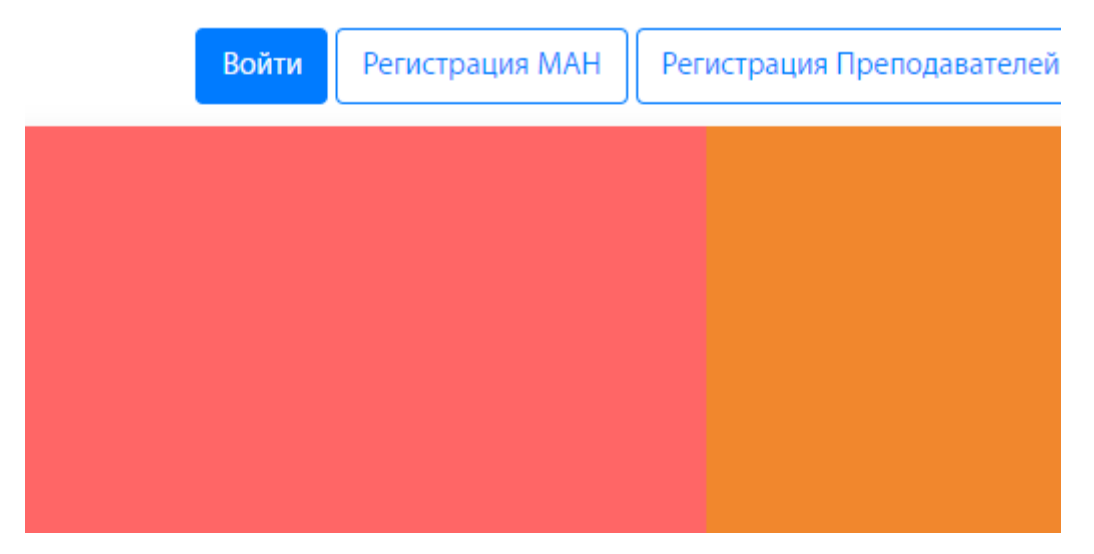

- **2. Создание аккаунта.**
- Зайдите на сайт lk14.ru
- Нажмите на кнопку «Регистрация МАН»

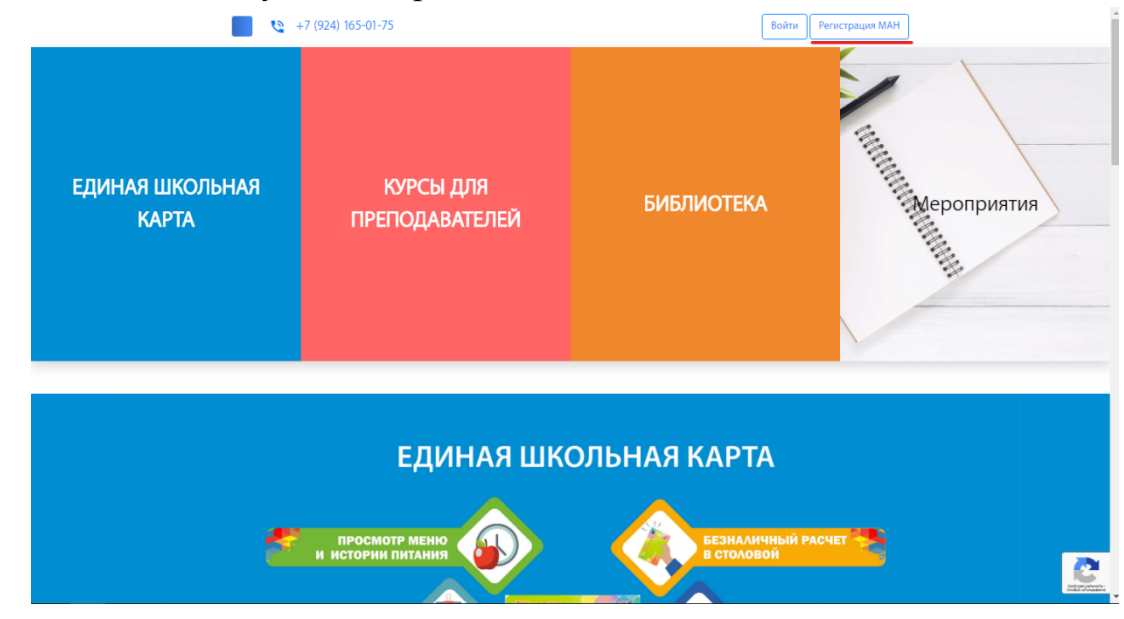

Заполните необходимые данные и нажмите «Регистрация».

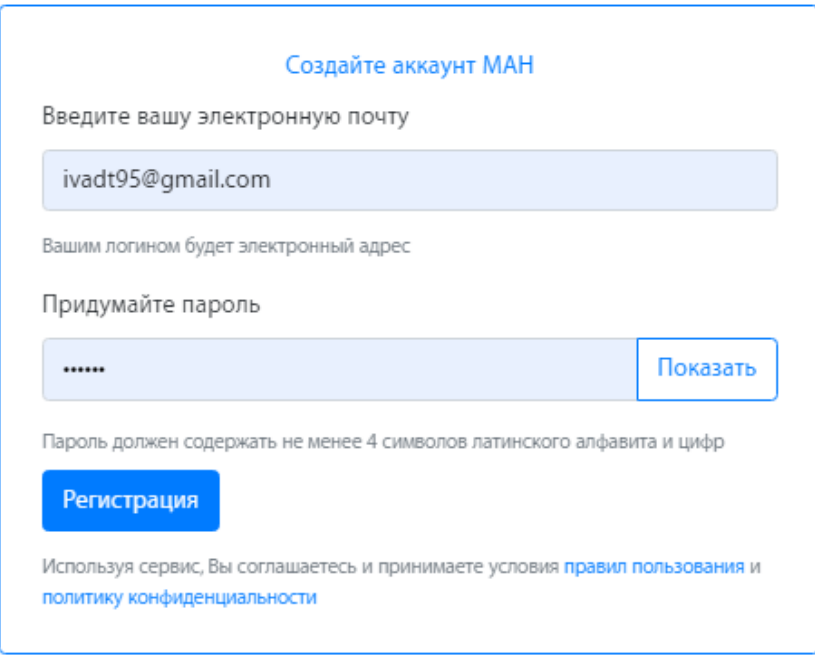

Если вы видите сообщение, что адрес электронной почты не уникален, значит вы уже регистрировались на сайте с данной эл.почтой. Вспомните пароль либо свяжитесь с техподдержкой.

Далее вам необходимо заполнить профиль. Перейдите в раздел «МАН онлайн» и заполните необходимые данные. После чего нажмите «Сохранить профиль».

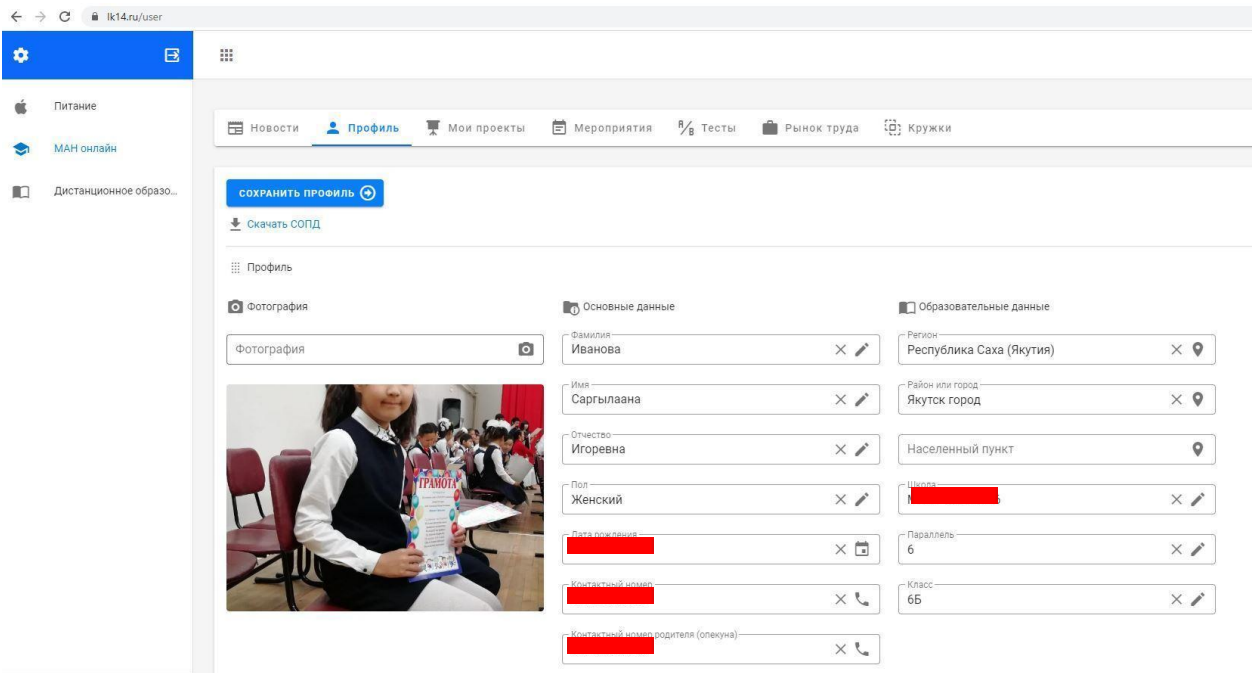

**3.** Перед подачей заявки, вам необходимо внести данные о своём проекте. Для этого перейдите во вкладку «Мои проекты».

И нажмите на кнопку «Создать проект».

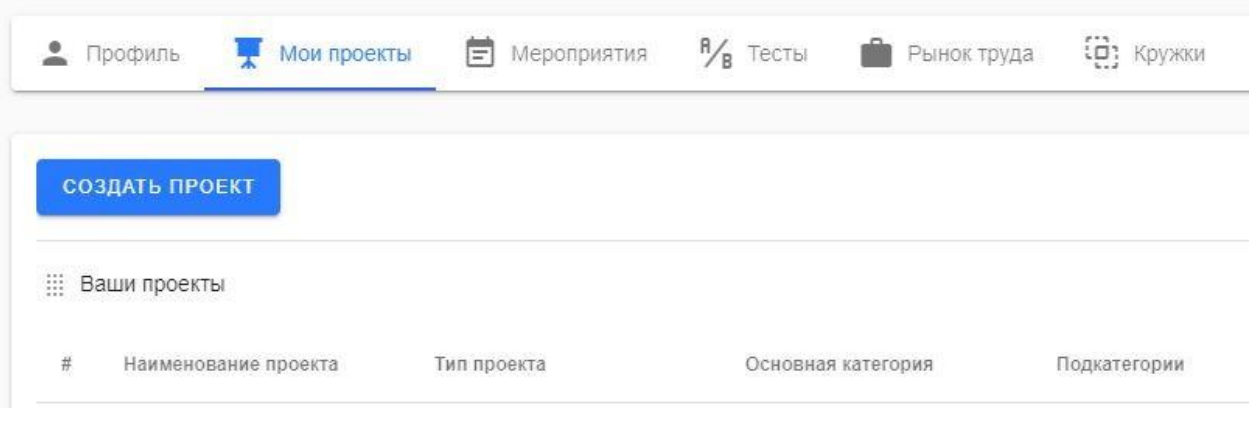

Введите все необходимые данные и нажмите кнопку "Сохранить".

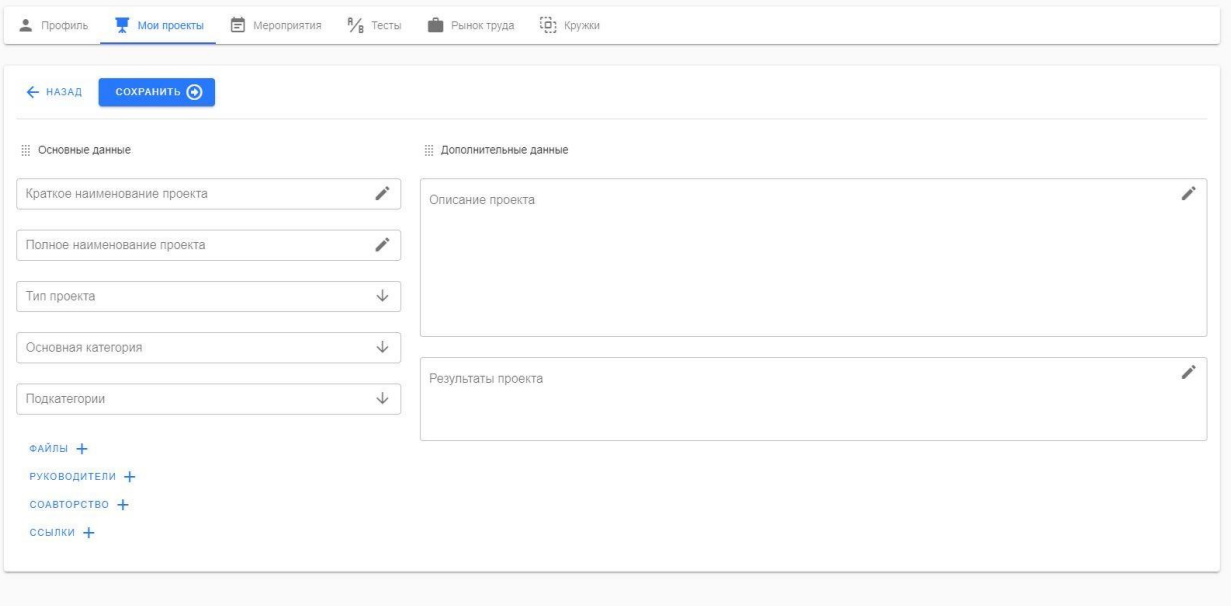

## **Обратите внимание!**

- Вы можете загрузить до 5 файлов проекта в формате: \*.doc, \*.pdf, \*.jpg
- В руководителях добавляете информацию о руководителе.
- В соавторство нужно добавить электронную почту соавтора, которая использовалась для создания аккаунта на LK14.ru.
- В пункте «Ссылки» можете указать ссылки на файлы в Облачном хранилище.

**4.** После этого перейдите во вкладку «Мероприятия» и выберите мероприятие вашего улуса/района. Нажмите на кнопку "Подробнее".

● Нажмите на кнопку **«ПОДАТЬ ЗАЯВКУ».**

"Текст заявления" можете пропустить, поле «Файл» пропустить, выберите свой проект, тип оплаты укажите бесплатно, выберите свою подсекцию и нажмите "Записаться".

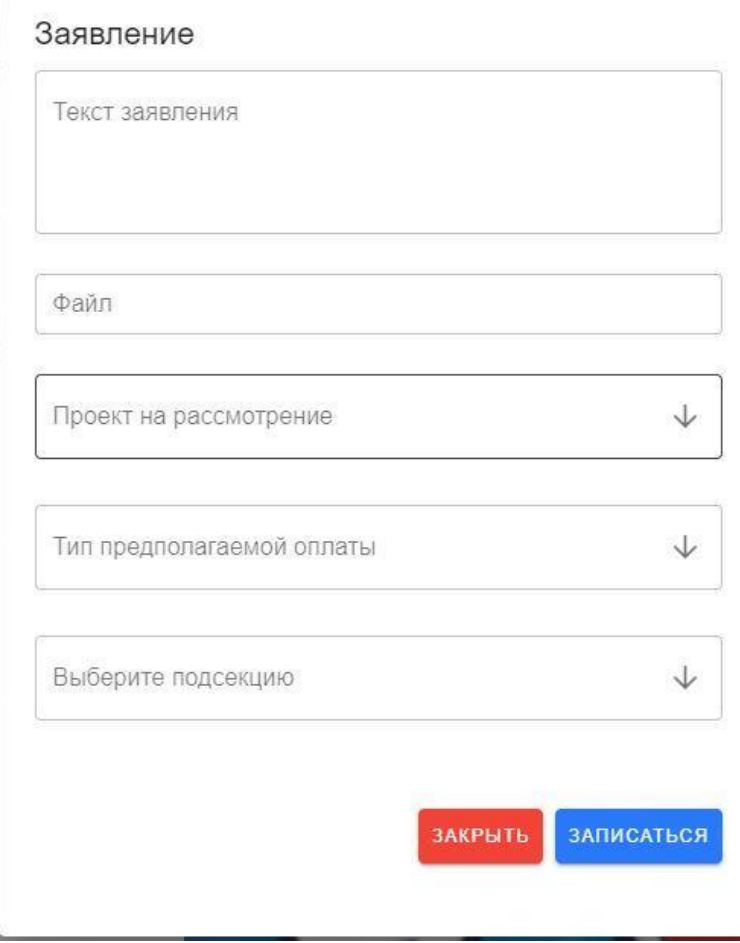

Ждать подтверждения участия от координаторов в соответствии с протоколом муниципального этапа.

## **5. Просмотр статуса заявки.**

Перейдите во вкладку мероприятия «Мероприятия», а затем в «История».

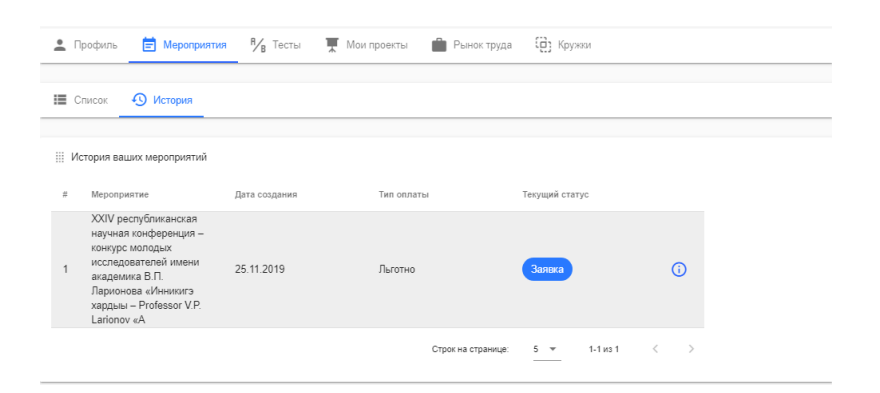